## **How to Create Groups**

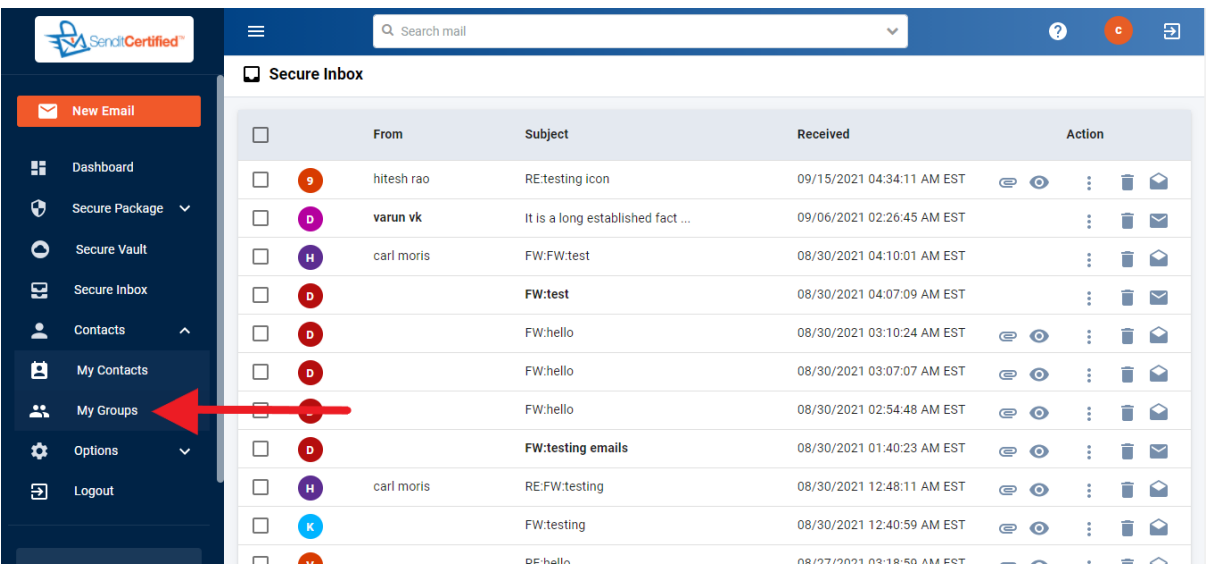

 $\rightarrow$  Log into your Privacy Data Systems account and then click on the "**My Groups**" button from contacts dropdown list.

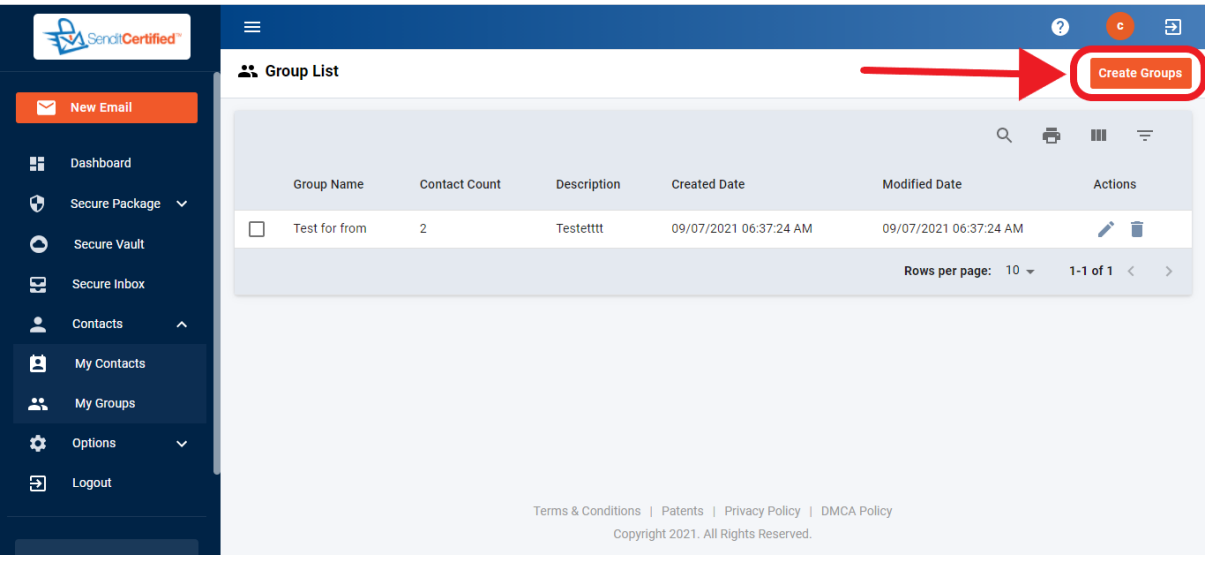

→ Click on the "**Create Groups**" button.

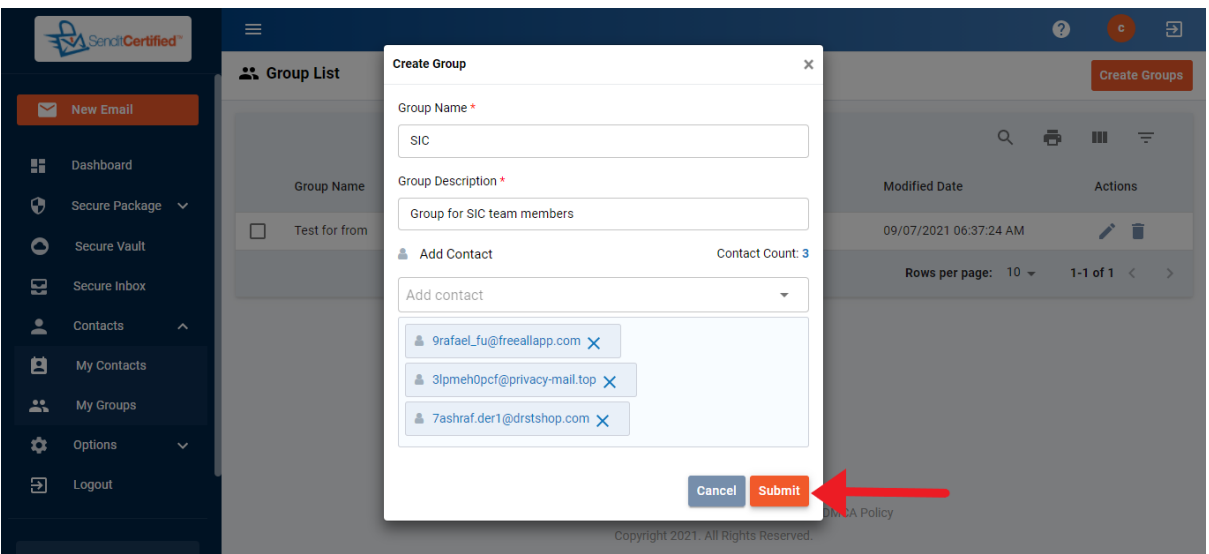

 $\rightarrow$  Enter your group name, description and add contacts then click on the "**Submit**" button.

**Note: \*** mark fields should not remain empty.

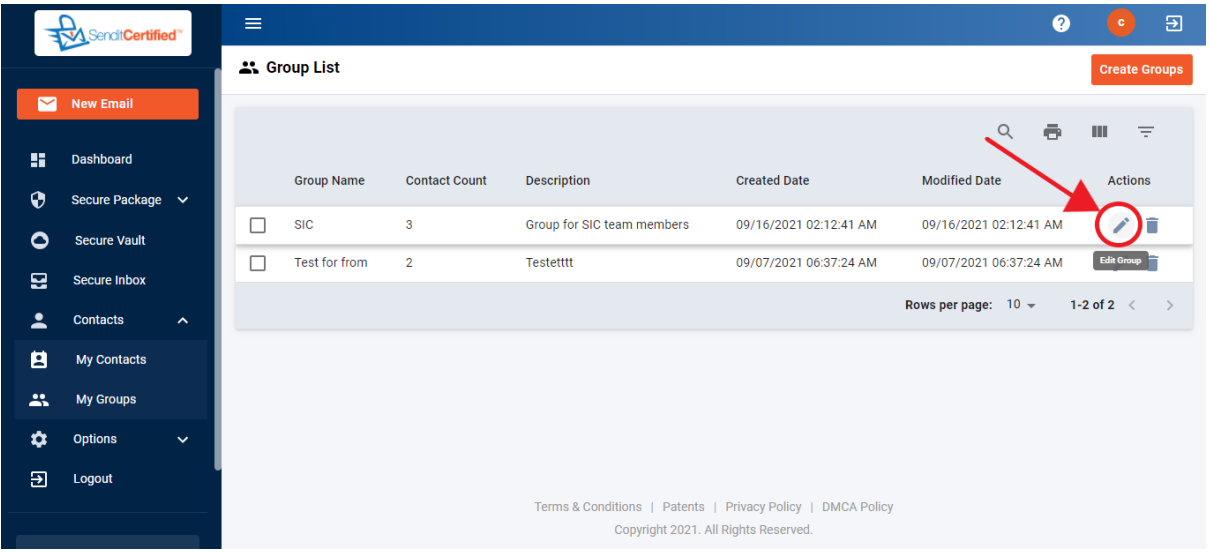

 $\rightarrow$  Notice the Group has been added. To make changes to your group click on the "**Edit**" icon.

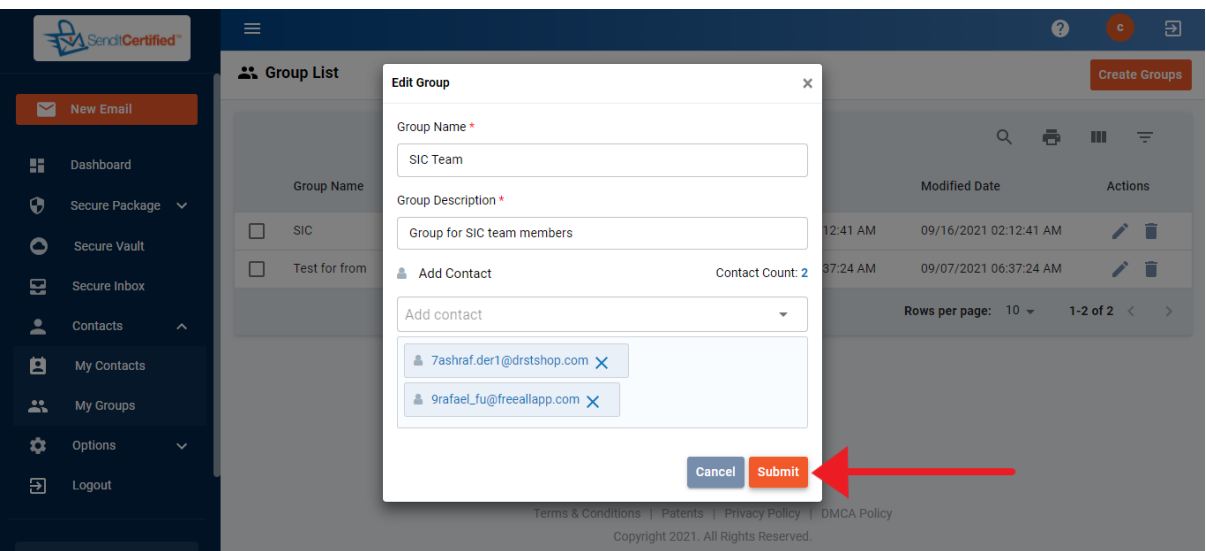

 $\rightarrow$  Update any information about the group and click on the "**Submit**" button.

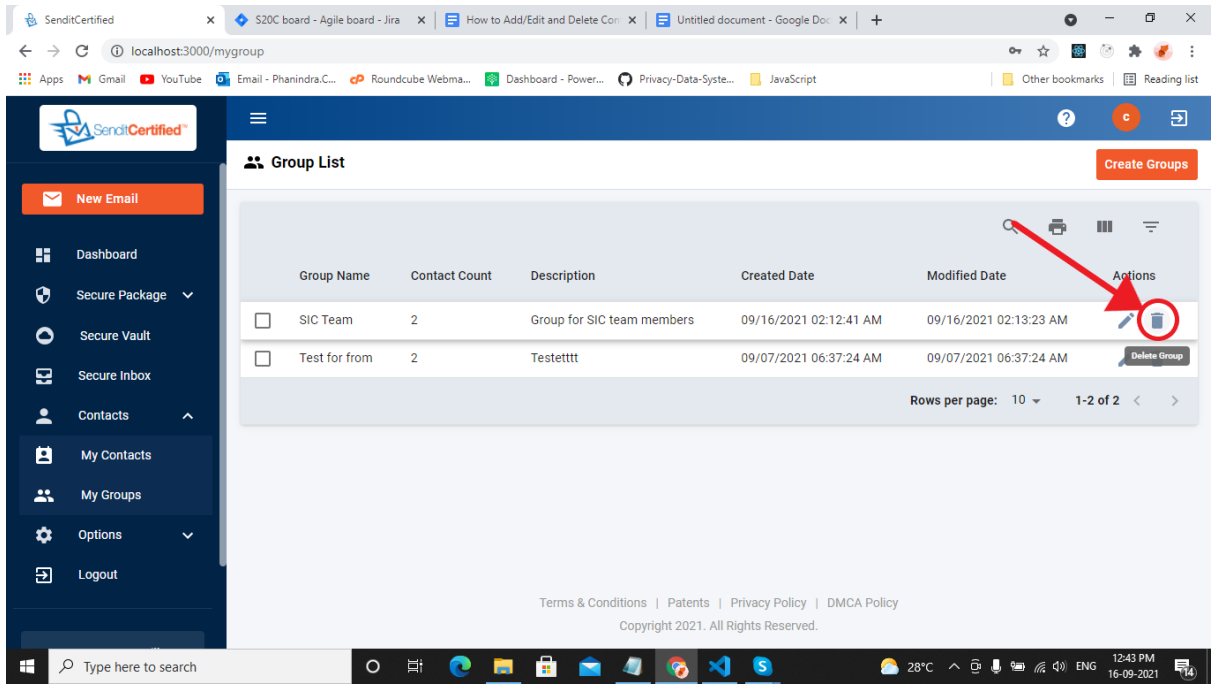

→ Click on the "Delete" icon, to delete the group.

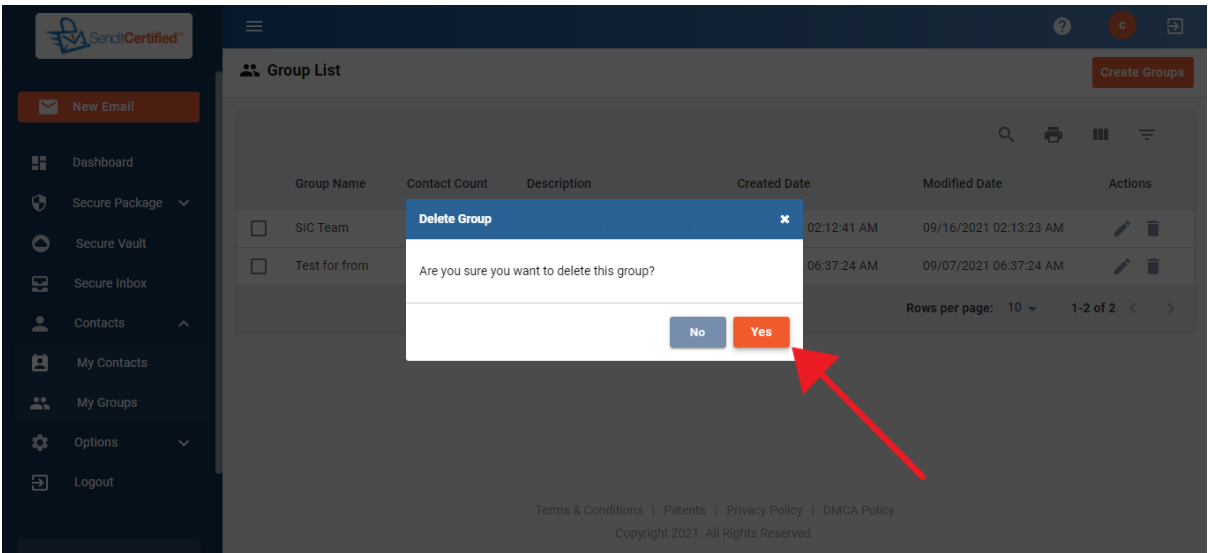

→ A modal will be shown and click on the "Yes" button to delete the group.

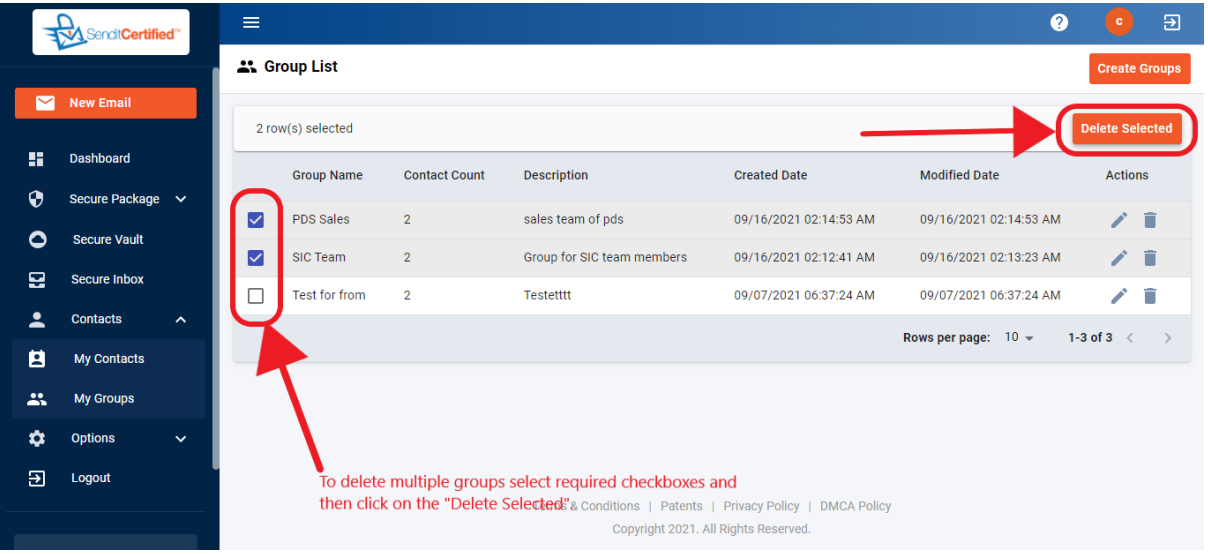

→ To delete multiple groups select the required "Checkboxes" and then click on the "**Delete Selected**" button.